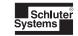

#### Installation Manual

#### Schluter®-DITRA-HEAT-E-RS1 Smart Thermostat

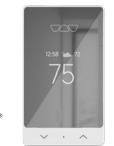

Wi Fi

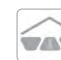

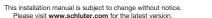

#### **⚠ WARNINGS ⚠**

The installation of this thermostat must be performed by qualified personne and comply with the national and local electrical codes and regulations.

To avoid electric shock, disconnect the heating system power supply at the main electrical panel before installation and maintenance of the thermostat

#### THERMOSTAT INSTALLATION

1. Loosen the screw at the bottom and remove the faceplate. 

2. Connect the heating cable to the load terminals and the power supply wires to the line terminals located on the back of the thermostat. Connect the heating cable ground wire to the grounding screw in the electrical junction box.

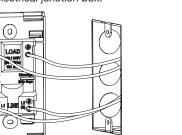

4. Use the screws

the thermostat

to the electrical

junction box.

provided to secure

3. Connect the temperature sensor as shown. Use **5.** Replace the cover and tighten the screw at the the floor temperature sensor supplied with the DITRA-HEAT-E-HK heating cable(s). Any other type of sensor used needs to be 300 volt rated and meet the other requirements of the electrical codes in your region.

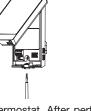

**6.** Power up the thermostat. After performing a test sequence, the thermostat should display the floor temperature. If not, refer to the troubleshooting guide in this manual.

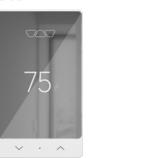

#### APPLICATION SETTINGS

(Can also be done with the app)

1. Press the dot soft button and hold for 1 second to access the menu. Press the appropriate arrow to move up and down into the choices and press the dot soft button to make a selection and move to the next parameter, until reaching the end.

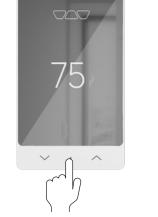

#### 2. Settings Which Can Be Modified with the Device

| Setting No. | Name                     | possible settings                                                                                                    | Further Explanation                                                                                                    |
|-------------|--------------------------|----------------------------------------------------------------------------------------------------|----------------------------------------------------------------------------------------------------|
| 1           | Temperature              | Temperature unit:  °F or °C  (default: °F)                                                                                                    |                                                                                                    |
| 2           | Control                  | Control Mode:<br>Floor or Ambient<br>(default: Floor)                                                                                          | The thermostat offers 2 temperature regulation modes:  Floor mode: Regulates floor temperature by means of an external floor temp. sensor.  Ambient mode: Regulates ambient temperature by means of an internal temp. sensor.                                                                                                    |
| 3           | Max Floor<br>Temperature | Max. floor temperature limit when in Floor control mode or in Ambient mode: 41°F to 97°F (OFF option, available only in ambient control mode)* | This function limits the floor temperature when in floor control mode or in ambient control mode. This is ideal for preventing uncomfortable temperatures, or for preserving floor coverings other than ceramic or stone tiles. The recommended max. set point temperature for alternative floor coverings (e.g. LVT flooring, laminate flooring, etc.) is 82°F or 28°C. When reaching 82°F (28°C), "Laminate flooring" will be displayed. |
| 4           | Aux Output               | Auxiliary output:<br>OFF, EXP, Fast, Long                                                                                                    | An auxiliary output provides one of three functions for an additional heating source:  EXP: For connecting one or more Schluter®-DITRA-HEAT-E-RRS power modules                                                                                                    |

Fast and Long: For adding second stage heating when in ambient control mode (Please consult our White Paper on this subject in the "Download"

section of this thermostat on our website.)

(default: 10K) \* In floor control mode, the set point limit is 97°F (36°C).

(default: OFF)

Floor temperature sensor:

10K or 12K

#### MANUAL TEMPERATURE **ADJUSTMENTS**

adjust the temperature, press the up / or 1. If you do not yet have an account, download arrow to change the set point temperature. the Schluter® Smart Thermostat app for iOS or

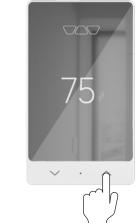

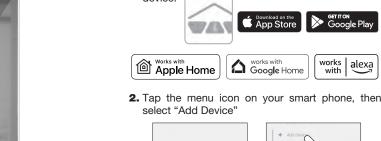

2. Tap the menu icon on your smart phone, then

CONNECT THE THERMOSTAT

TO THE SCHLUTER® SMART

THERMOSTAT APP

Android™ to create an account and add your

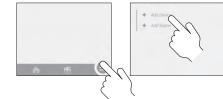

3. Follow the steps of the Installation Wizard.

Floor Sensor

#### CONNECTING THE DITRA-HEAT-E-RRS POWER MODULE(S)

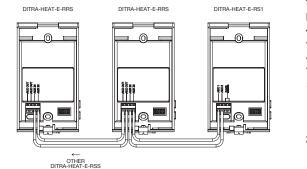

When requiring more than 15 amps in a room, the Schluter®-DITRA-HEAT-E-RRS power module is recommended. This power module is the only model which can be used with the Schluter®-DITRA-HEAT-E-RS1 Smart Thermostat.

#### GROUND FAULT PROTECTION

The thermostat is equipped with a ground fault protection that can detect a current leakage of 5 mA. When a current leakage is detected, the ground fault protection is triggered and quickly interrupts the power supply to prevent any serious injuries.

#### Testing the ground fault protection:

This thermostat has an Auto Test which periodically verifies the correct operation of the protection circuit. You can also do this manually:

- 1) Press the TEST button. Note: If the RESET button's red warning light does not turn ON, the test has failed. Turn OFF the power to the heating system from the main electrical.
- 2) Press the RESET button to restart the thermostat's

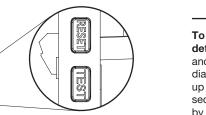

#### DISCONNECTING THE THERMOSTAT FROM THE ROUTER OR FROM THE APP

Tap the two arrows ( \scale \lambda ) simultaneously to enter the connection menu. In the connection menu restored. hold the two arrows until "Disconnected" is displayed.

#### **FACTORY RESET**

To perform a reset of all parameters to the factory default: Press the dot soft button for one second and press it again repeatedly until reaching the diagnostic page. From the diagnostic menu, hold the up and down arrow ( \scale \lambda ) simultaneously for 10 seconds. Select "Yes" using the arrows, and confirm by pressing the dot soft button.

#### LEAVING THE STANDBY MODE

Display range:

Resolution:

Storage:

± 0.5° C (± 1° F)

Auxiliary output:

24 Vac/Vdc 0.1 A

**GFCI** protection

21098-ESPWROOM32

under the following safety standards

CAN/CSA E60730-1, CAN/CSA-E60730-2-9, CSA C22.2 No.144.1

UL 60730-1, UL 60730-2-9, UL 943.

Canada - Industrial design pending

USA - Design patent pending

Certifications:

Class A (5 mA)

-20° C to 50° C (-4° F to 122° F)

When the thermostat is on standby, press any button to turn back ON the thermostat. The thermostat will resume operation under its last program settings. A thermostat that is placed on standby before a power failure will be on standby by default when power is 5° C to 36° C (41° F to 97° F)

#### TROUBLESHOOTING

**CHECK FLOOR SENSOR:** Signifies that the thermostat is in floor heating mode and there is no floor temperature sensor connected to it.

**GFCI FAULT:** Signifies there is a short-circuit above Wi-Fi Standard: IEEE 802.11 b/g/n Frequency: 2.4 GHz maximum level with at least one conductor. FCC License:

2AC7Z-ESPWROOM32 **NETWORK NOT FOUND:** Signifies the SSID IC License: network can't be found.

**INCORRECT PASSWORD:** Signifies the password

#### TECHNICAL SPECIFICATIONS APPLE HOME

Operating voltage: this HomeKit-enabled accessory 120/208/240 Vac. 50/60 Hz automatically and away from home requires a Maximum load: HomePod, HomePod mini, or Apple TV set up as a 1800 W @ 120 V / 15 A. max. 3120 W @ 208 V / 15 A, max. home hub. It is recommended that you update to the 3600 W @ 240 V / 15 A. max. latest software and operating system. Setpoint range:

> To control this HomeKit-enabled accessory, the 0° C to 50° C (32° F to 122° F) latest version of iOS or iPadOS is recommended.

#### FIRMWARE VERSION

To obtain the version of the firmware installed into the thermostat: Press the dot soft button for one second and press it again repeatedly until reaching the diagnostic page.

subject to the following two conditions: (1) this device does not cause interference, and (2) this device must accept any interference, including interference that may cause undesire

This device complies with Industry Canada license exempt RSS standard(s). Operation i

his equipment has been tested and found to comply with the limits for a Class B digital

device, pursuant to part 15 of the FCC Rules. These limits are designed to provide reasonable protection against harmful interference in a residential installation. This equipment generates uses and can radiate radio frequency energy and, if not installed and used in accordance with the instructions, may cause harmful interference to radio communications. However, there is cause harmful interference to radio or television reception, which can be determined by turning the equipment OFF and ON, the user is encouraged to try to correct the interference by one or more of the following measures:

- Be-orient or relocate the receiving antenna.
  - Increase the separation between the equipment and receiver
  - . Connect the equipment into an outlet on a circuit different from that to which the receiver
  - Consult the dealer or an experienced radio/TV technician for help.

Use of the Works with Apple badge means that an accessory has been designed to work specifically with the technology identified in the badge and has been certified by the developer to meet Apple performance standards. Apple is not responsible for the operation of this device or its compliance with safety and regulatory standards.

Apple, Apple Home, HomeKit, HomePod, HomePod mini, iPad, iPhone, Siri and Apple TV are trademarks of Apple Inc., registered in the U.S. and other countries and regions. App Store is a service mark of Apple Inc., registered in the U.S. and other countries.

Amazon, Alexa and all related logos are trademarks of Amazon.com. Inc. or its affiliates

Google, Android and Google Play are trademarks of Google LLC..

The Wi-Fi CERTIFIED™ Logo is a certification mark of Wi-Fi Alliance®

**NOTES:** 

#### Schluter®-DITRA-HEAT Thermostat

## 3-Year Limited Warrantv

Visit www.schluter.com for warranty information.

# Schluter Systems

#### Schluter Systems L.P.

194 Pleasant Ridge Road, Plattsburgh, NY 12901-5841 Tel.: 800-472-4588 • Fax: 800-477-9783

#### Schluter Systems (Canada) Inc

21100 chemin Ste-Marie, Ste-Anne-de-Bellevue, QC H9X 3Y8

Tel.: 800-667-8746 • Fax: 877-667-2410

www.schluter.com

Item: 660-0740-0000

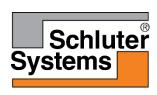

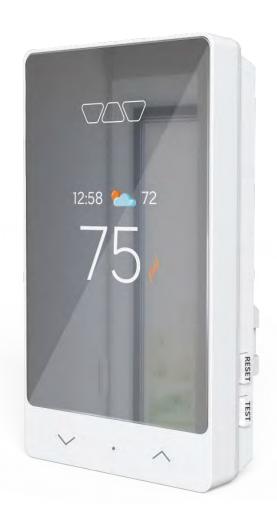

# Schluter®-DITRA-HEAT-E-RS1

# Smart Thermostat User Manual

# **Table of contents**

| Navigation                            | 6  |
|---------------------------------------|----|
| First steps                           | 6  |
| Configuration menu                    | 6  |
| Factory reset                         | 7  |
| Advanced diagnostics                  | 7  |
| Power module                          | 7  |
| Features                              | 7  |
| Schluter Smart Thermostat app         | 8  |
| Login                                 | 8  |
| Logging in                            | 8  |
| Create account                        | 9  |
| Filling out the account creation form | 9  |
| Activating the account                | 11 |
| Forgot password                       | 12 |
| Resetting the password                | 12 |
| Confirming the password reset         | 12 |
| Creating a location                   | 14 |
| Adding a location                     | 14 |
| Understanding the dashboard           | 15 |
| Locations                             | 15 |
| Devices                               | 15 |
| Notifications                         | 15 |

|                 | Tools                                 | 16 |
|-----------------|---------------------------------------|----|
|                 | Quick navigation bar                  | 16 |
| A               | dd a device                           | 17 |
|                 | Adding a device                       | 17 |
| D               | evice action page                     | 20 |
|                 | Controlling your thermostat           | 20 |
|                 | Tools                                 | 21 |
| D               | vevice settings                       | 21 |
|                 | Display                               | 21 |
|                 | Configuration                         | 22 |
|                 | Advanced                              | 24 |
|                 | Info                                  | 25 |
| C               | onsumption history                    | 26 |
|                 | Consumption history graphs - Device   | 26 |
|                 | Consumption history graphs - Location | 27 |
| Device schedule |                                       | 28 |
|                 | Setting a schedule for a device       | 28 |
| S               | cenes                                 | 29 |
|                 | Creating a scene                      | 29 |
|                 | Editing/deleting a scene              | 30 |
|                 | Activating a scene                    | 31 |
| N               | lenu                                  | 31 |
| G               | eofencing                             | 32 |
|                 |                                       |    |

| Account settings                                                             | 33 |
|------------------------------------------------------------------------------|----|
| Account info                                                                 | 33 |
| Display options                                                              | 34 |
| Sub-users                                                                    | 35 |
| Email and password management                                                | 36 |
| Account deletion                                                             | 38 |
| Locations                                                                    | 38 |
| Locations screen                                                             | 38 |
| Editing/deleting a location                                                  | 39 |
| Connected platforms                                                          | 40 |
| Compatible connected platforms                                               | 40 |
| Connecting with Google Home                                                  | 41 |
| Connecting with Alexa                                                        | 44 |
| Connecting with Apple Home                                                   | 47 |
| Notifications                                                                | 50 |
| Displaying the notification history                                          | 50 |
| Support                                                                      | 52 |
| Thermostat error codes                                                       | 52 |
| Common cases                                                                 | 57 |
| Unable to connect to Wi-Fi                                                   | 57 |
| Random Wi-Fi disconnection                                                   | 57 |
| Thermostat's display is missing segments, or some segments are more pale.    | 57 |
| Thermostat's display is off.                                                 | 58 |
| The floor is not heating even if the setpoint is above the temperature read. | 58 |

| Not | Notes                                                                                       |    |  |  |
|-----|---------------------------------------------------------------------------------------------|----|--|--|
|     | The time and weather are not accurate or not present.                                       | 60 |  |  |
|     | A buzzing sound is coming from the thermostat's base.                                       | 60 |  |  |
|     | password.                                                                                   | 59 |  |  |
|     | The thermostat will not connect to the Wi-Fi after the customer changed the network name of | or |  |  |
|     | Thermostat's keypad is locked, but no access to the app                                     | 59 |  |  |
|     | The thermostat is heating outside of the programmed schedule.                               | 59 |  |  |
|     | Temperature read by the sensor isn't accurate.                                              | 59 |  |  |

# **Navigation**

### First steps

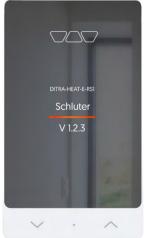

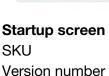

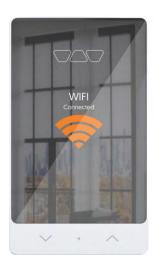

Press the up (\( \simeq \)) and down (\( \simeq \)) simultaneously and hold for 2 seconds to enter access point.

Wi-Fi connexion

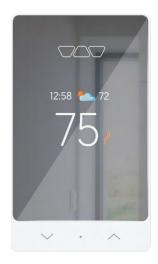

Main screen
Room or floor
temperature
displayed
(configurable)
Display of time and
weather if connected
to Wi-Fi

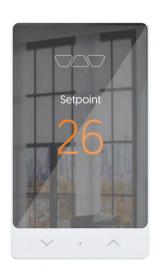

Press the up (\( \simeq \) or down (\( \simeq \)) arrow to change the setpoint temperature.

Modifying the setpoint

# **Configuration menu**

- Press and hold the center button (o) for 3 seconds to enter the menu.
- Press the arrows to select an option; the selected option will be orange.
- Press the center button to confirm the selection and move to the next option.
- Pages: Temperature unit, Control, Floor limit max, Aux output, Floor sensor, Diagnostics
- After 30 sec of inactivity, returns to the main display.

# **Factory reset**

- From the diagnostic menu, press the up (△) and down (ˇ) arrows and hold them for 15 seconds.
- Select YES with the center button to confirm, or NO to go back to the main display.

# **Advanced diagnostics**

From the diagnostic menu, press the up  $(\land)$  arrow and hold for 15 seconds. Browse through the different screens by pressing the arrows.

# Power module

#### **DITRA-HEAT-E-RRS**

For large area installations, extends the power output by 15 Amps

#### **Features**

- Designed to increase the floor heating thermostat's surface coverage when it exceeds 15 A
- Equipped with a built-in ground fault circuit interrupter (Class A GFCI)
- Possibility to connect up to 10 expansion units per thermostat

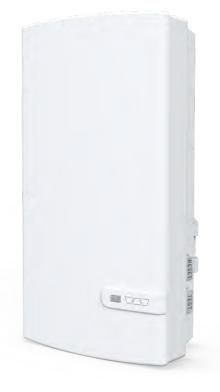

# Schluter Smart Thermostat app

# Login

# Logging in

To log in, the user must enter the

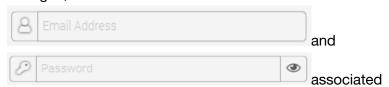

with their account in the fields intended for this purpose, then click on Login.

If the user does not already have an account, they must first create one by clicking

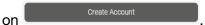

- If the user does not remember the password they use to log in to their account, they can reset it by clicking on Forgot your password?.
- If the user wishes to change the language of the app, they can click on the language at the top right corner. If in the English version, the word

Français will be displayed to switch to French, and if in the French version, the word English will

be displayed to switch to English.

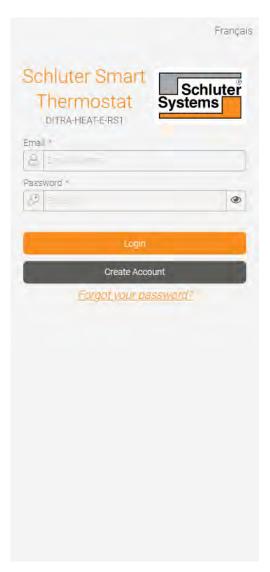

### **Create account**

# Filling out the account creation form

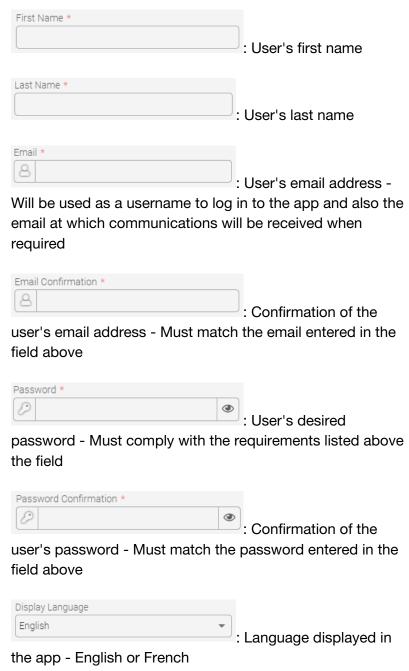

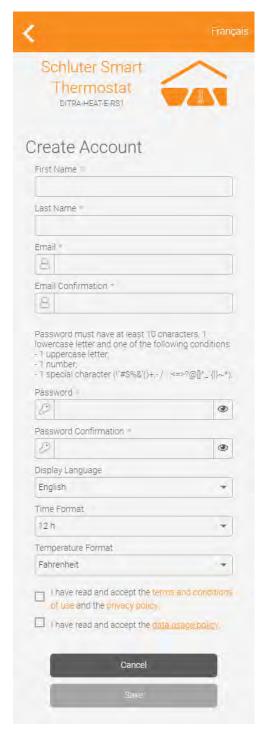

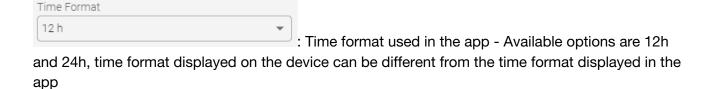

Temperature Format

: Temperature format used in the app - Available options are

Fahrenheit and Celsius, temperature format displayed on the device can be different from the temperature format displayed in the app

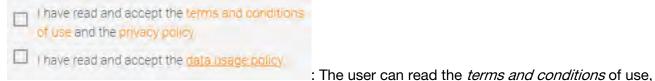

the *privacy policy* and the *data usage policy*. They must check the boxes to continue with the account creation.

Once the user has filled out all the fields, the Save button will become active and must be clicked to continue.

### **Activating the account**

The user will receive an email with an activation code, which they must enter in the field

intended for this purpose and then click OK. They will then be able to access their account, create a location and add devices to their newly created location.

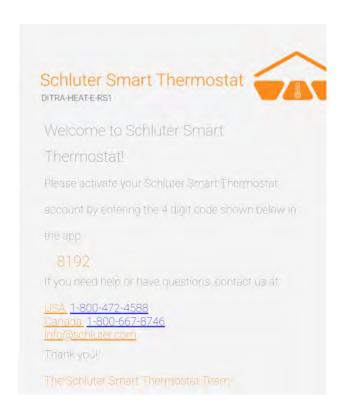

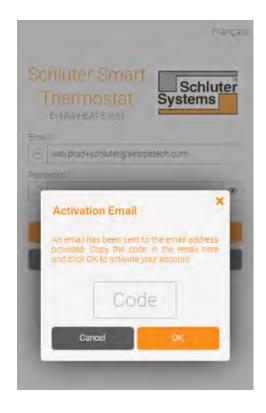

# Forgot password

## Resetting the password

After clicking *Forgot your password?* on the login page, in order to move forward with the process, the user must enter their

account's in the field intended for this purpose, then click on Send.

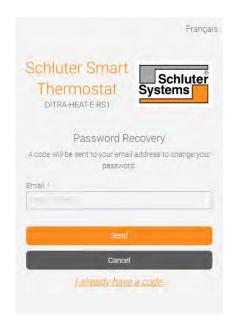

# **Confirming the password reset**

After requesting the reset of their password in the app, the user will receive an email with a code they must enter in the field Code intended for this purpose.

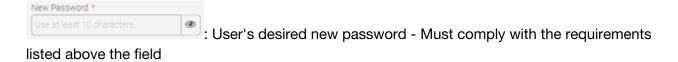

New Password Confirmation \*

Password confirmation \*

Confirmation of the user's desired password - Must match the password entered in the field above

: Code received by email to confirm the password change

Once the user has filled out all the fields, the OK button will become active and must be clicked to continue.

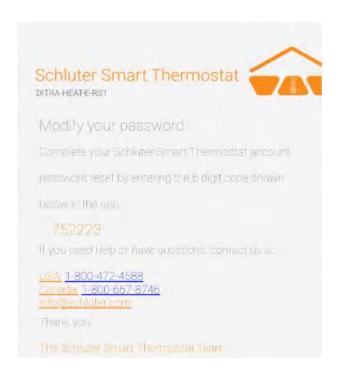

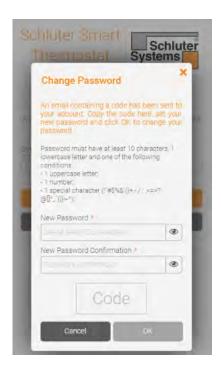

# **Creating a location**

# **Adding a location**

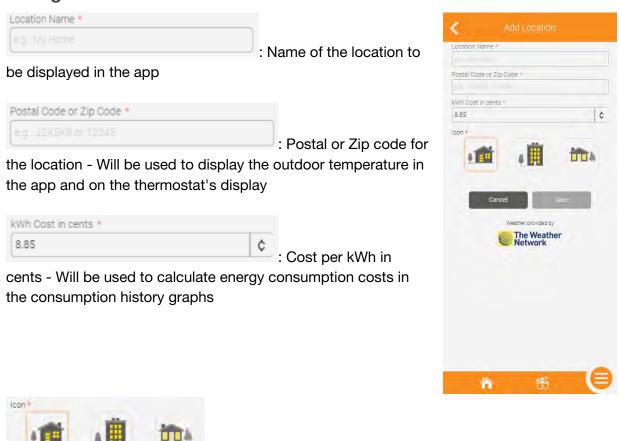

Once the user has filled out all the fields, the Save button will become active and must be clicked to continue.

: Icon to be displayed in the app for this location

# **Understanding the dashboard**

#### Locations

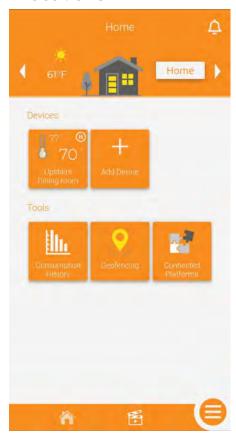

The top section of the user's dashboard displays the current location. If they have more than one location, the user can navigate between them using the side arrows or click on the icon to display the locations page. They can also toggle the status of the location by tapping the Home or Away box and select the status they want to send their location into. The weather condition as well as the outdoor temperature are displayed.

#### **Devices**

The thermostats that were added to the account will be displayed in the middle section. On their tile, you will see the setpoint, the room/sensor temperature (depending if the thermostat is in ambient or floor control mode), the state of the heating demand, the thermostat's name and its room. If in Automatic, Off, Frost protection or Away mode, an icon will be displayed in the top right corner of the tile to inform the user of the device's current mode. If in Manual mode, no icon will be displayed. Clicking a device's tile will take the user to the device action page. The user can also add

more devices to their account with the

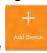

button.

#### **Notifications**

By clicking the figure 1. By clicking the potitions history.

#### **Tools**

The different tools available for the user are displayed in this section.

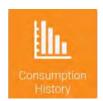

Display the location's consumption history - Includes the data for all the thermostats in the location

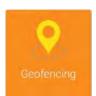

Enable or disable geofencing - Allows the user to automatically toggle the presence status (home or away) of their location according to their mobile device's position. The user also modifies the geofencing parameters in that section.

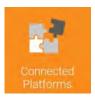

The user can display the compatible connected platforms (Apple Home, Google Home, Alexa), the status of the association between Schluter Smart Thermostat and the connected platform, as well as unlink their Schluter Smart Thermostat account from said platforms (Alexa and Google Home only).

### **Quick navigation bar**

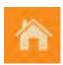

Dashboard - When tapped from a different section of the app, this will take the user back to the dashboard.

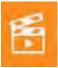

Scenes - Takes the user to the scenes tool to create, edit or delete scenes (scenes are used to quickly change one or multiple device's modes or setpoints at once).

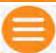

Menu - Access the menu to navigate in different sections of the app.

# Add a device

# Adding a device

From the dashboard, the user will click on + Add Device.

Information will be displayed on the user's mobile device.

They can click Next once they have read the information and are ready to move forward with the installation.

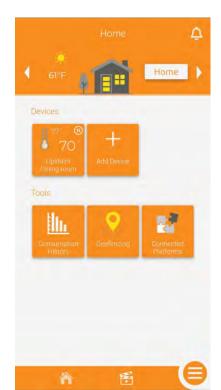

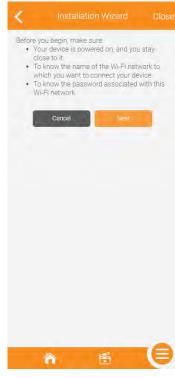

Connection instructions will be displayed on the user's mobile device. The user must tap the two arrows on the thermostat simultaneously to put it in pairing mode, then click Next for the mobile device to try and find the thermostat.

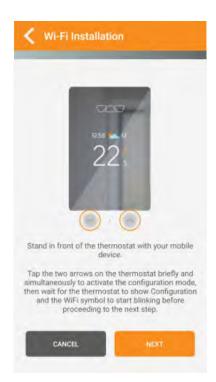

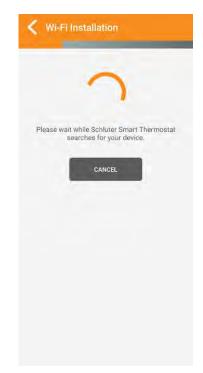

Once the thermostat is found, after a brief moment, a small window will appear asking the user if they want to connect to the

thermostat. The user must tap

Connect

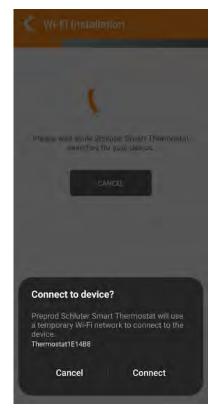

The app will then display the list of available Wi-Fi networks (all on the 2.4gHz band). The user must select the network on which they want to connect the thermostat, then click Next.

The user must then enter the password of the Wi-Fi network they want to connect the thermostat to, then click Next.

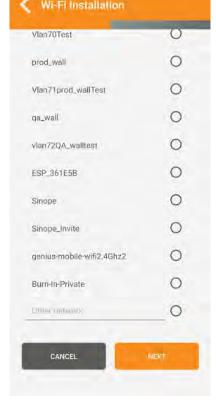

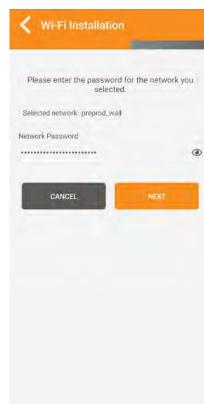

Once the Wi-Fi network password has been confirmed, after a brief moment, the mobile device will confirm that the installation was successful. If not, refer to the troubleshooting guides. To complete the installation and access the newly installed thermostat, the user must click on Finish.

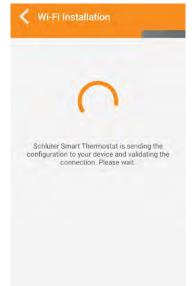

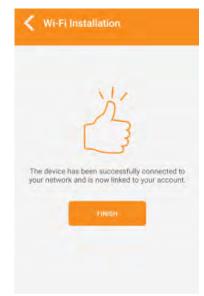

# **Device action page**

# **Controlling your thermostat**

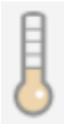

The thermometer icon shows if the thermostat is currently calling for heat (dark gray) or not (light orange).

The number below the thermometer indicates the current room or floor temperature, depending on the control mode selected (ambient or floor).

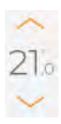

The number on the right is the setpoint. The arrows above and below are used to raise or lower the setpoint.

The thermostat's mode can be switched between the following:

**Manual** - Thermostat will remain at the setpoint until it is modified by the user.

**Automatic** - Thermostat will operate according to the schedule the user has set.

**Off** - Thermostat will not call for heat regardless of the room/floor temperature.

**Frost safe** - The thermostat will ensure the room/floor temperature remains at or above 5°C/41°F

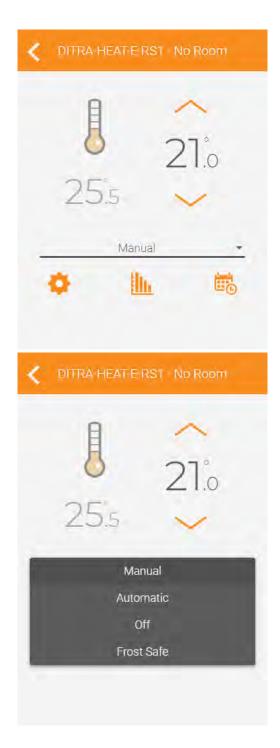

# **Tools**

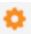

Access the device's settings.

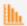

Access the consumption history for this device.

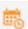

Display the device's schedule and edit it if desired.

# **Device settings**

### **Display**

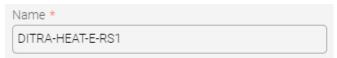

: Name of the device - Default name is DITRA-HEAT-E-RS1

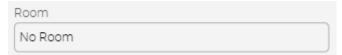

: Room in which the device is installed - The room is displayed on the device's tile on the dashboard and in the device action page.

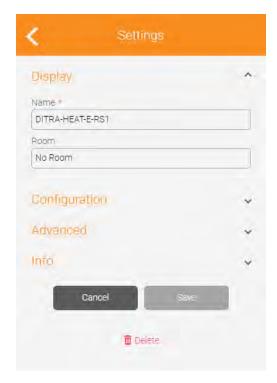

### Configuration

Backlight

Early Start

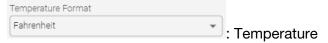

format to be featured on the thermostat's display
- Options are Celsius and Fahrenheit, this setting
is independent from the app's temperature
format selection

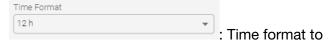

be featured on the thermostat's display -Options are 12h and 24h, this setting is independent from the app's time format selection

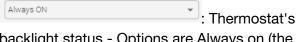

backlight status - Options are Always on (the display adapts according to ambient light, but it will never turn off) or Bedroom (the display adapts according to ambient light and will turn off under 20% luminosity)

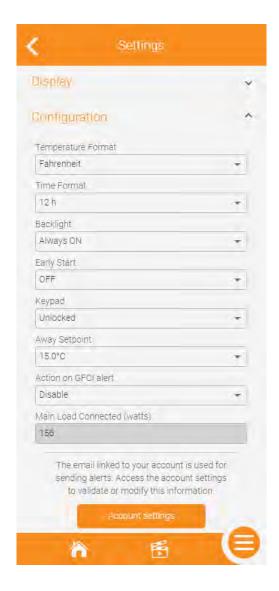

: Requires your thermostat to be in Automatic mode (following a schedule) - If set to ON, your thermostat will start the heat early so the setpoint temperature is reached at the time of the programmed period. If set to OFF, your thermostat will change its setpoint once the programmed period arrives.

: Locks or unlocks the thermostat's touch buttons - If locked, the user will not be able to change the setpoint from the device

: Setpoint you want your thermostat to apply when the location goes in Away mode - Can be triggered by manually changing the location's status or via geofencing

: Enable to receive a notification in case of a GFCI alert

Main Load Connected (watts)

156

: Load connected to the thermostat - This is automatically calculated by the device and cannot be edited

#### **Advanced**

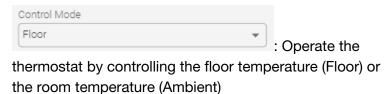

Max. Floor Temperature 36.0°C

: This setting will

ensure the floor temperature does not exceed the set limit. It also acts as the maximum setpoint.

Min. Floor Temperature 7.0°C

: This setting will

ensure the floor temperature does not drops below the set limit. It also acts as the minimum setpoint.

Ambient Limit OFF

: Limit the room

temperature when the thermostat is operating in floor mode.

Probe Type 10k

: The user selects the

resistance value of their probe; this will affect the temperature reading of the floor sensor. Options available: 10k or 12k

Floor Sensor Offset 2.5°C

: The user selects the offset they want to apply to their floor sensor's temperature reading to counter it being too close or too far from the heating cables.

Available offset range: -10°C to +10°C per step of 0.5°C/ -18°F to +18°F per step of 1°F

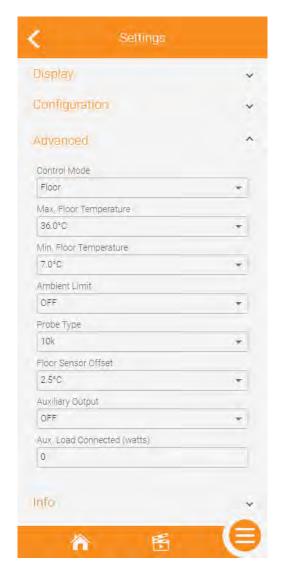

Auxiliary Output OFF

: Control options for the auxiliary output - Available options are OFF (no auxiliary output plugged in), Power module (control an additional floor heating surface together with the main one), 2nd stage relay - Long (15 minutes cycle) or 2nd stage SSR - Fast (15 seconds cycle).

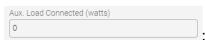

: Auxiliary output's connected load, can be entered manually

#### Info

This section includes different information about the user's device. Information such as the software version, Wi-Fi strength and identifier can be useful to troubleshoot issues.

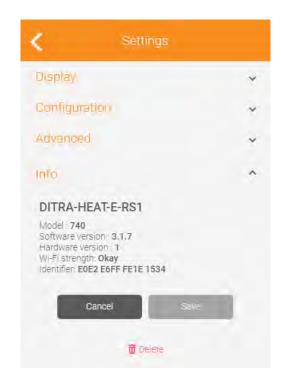

# **Consumption history**

# **Consumption history graphs - Device**

The user can display their device's consumption history. On the 48 hours and 30 days view, the outdoor temperature is also featured. For the 48 hours view, you see the average outdoor temperature for the 1 hour period, while in the 30 days view, you see the average temperature of the day, as well as the minimum and maximum temperatures. The user can decide to view the consumption history with the value in kWh or in dollars.

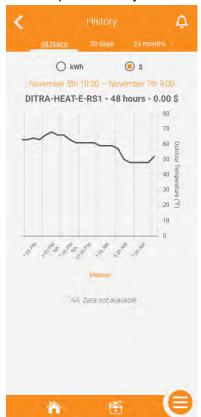

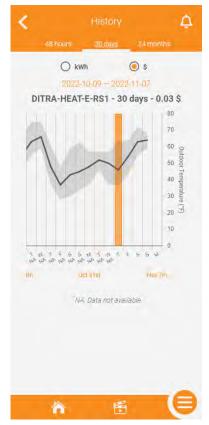

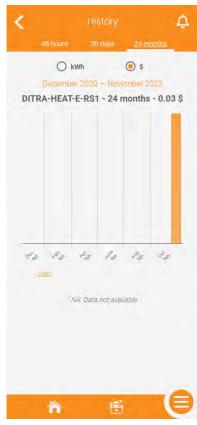

### **Consumption history graphs - Location**

Just like the consumption history graphs for the device, the user can view the consumption history graphs for the entire location. The consumption data from all the devices will be added to give the user the total value in kWh or dollars.

The information on the outdoor temperature will be available just like for the individual device's consumption history graph.

At the bottom of the different views of the graph, there sill be a summary of the values per kWh or dollars for each individual device. The list will be automatically filtered starting with the device that has consumed the most energy to the one that consumed the less at the bottom. Clicking on a device in that summary will take the user to that device's individual history graph.

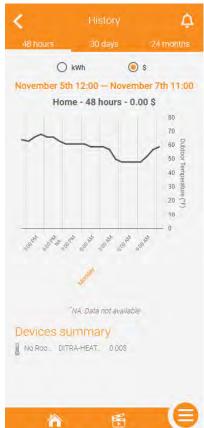

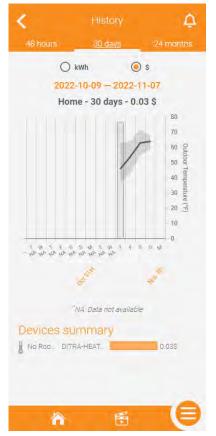

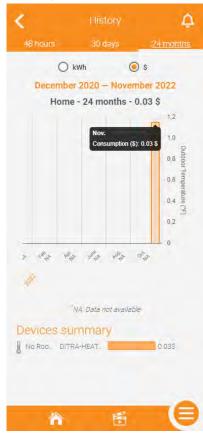

# **Device schedule**

# Setting a schedule for a device

If the user put their thermostat in Automatic mode, it will follow the schedule they have set.

There can be up to 8 programmed periods per day and they can be different for every day of the week if desired.

The user can copy the schedule of a specific day to other days, and the schedule of a thermostat to other thermostats in the same location.

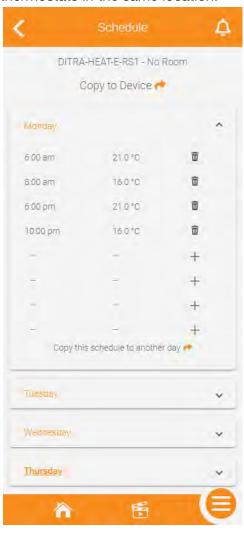

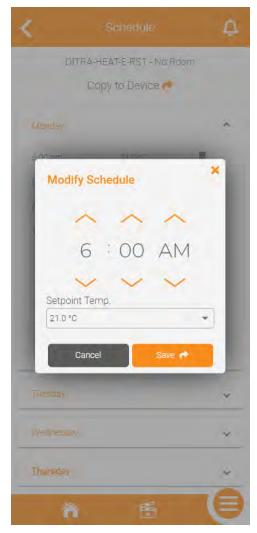

# **Scenes**

# Creating a scene

The user can create scenes to set a specific mode and/or setpoint on one or multiple devices at once. The user will click on + Add scene.

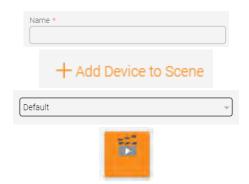

Name of the scene - Will be displayed in the app

Select the devices to add to the scene, as well as the mode and/or setpoint to apply to them.

Selection of the icon to represent this scene in the app.

At the bottom of the page, there is a preview of how the scene's tile will be displayed in the app

Once all the fields have been populated, the user will click on SAVE.

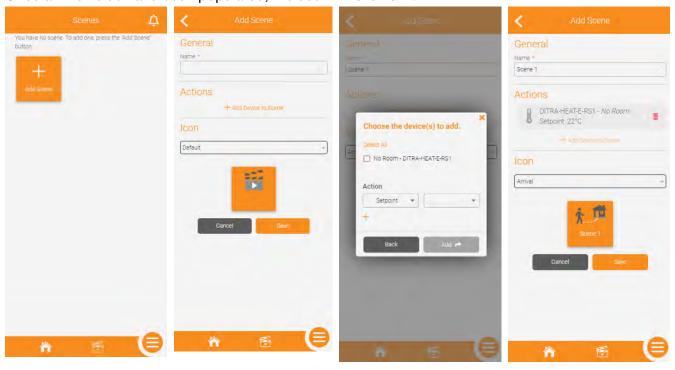

# Editing/deleting a scene

To edit/delete a scene, the user will click the at the top right of the screen, then click the tile of the scene they want to edit/delete.

The editable fields are the same as those the user filled out when creating a scene.

The user can also delete a scene by clicking the Delete button at the bottom of the page.

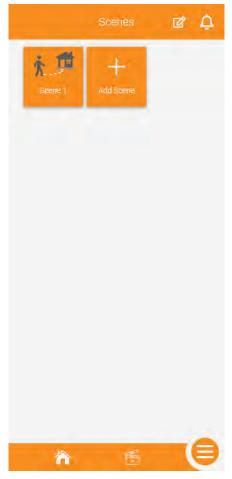

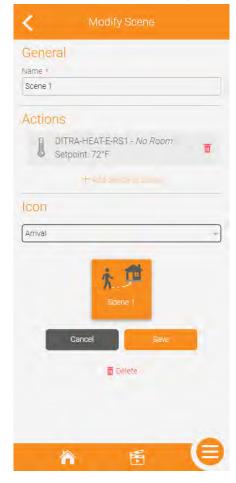

# Activating a scene

To activate a scene, the user simply needs to click its tile in the scenes page and it will send the mode and/or setpoint to all the devices included in said scene.

#### Menu

The menu will allow the user to quickly navigate in some sections of the app and access tools:

Account settings: Update preferences, create sub users and manage login info

Locations: Show all of the locations of the account

History: Display the current active location's consumption history graph

Geofencing: Display and edit the geofencing settings

Support: Access the support page of Schluter Systems' website

Logout: Log out of the current active session

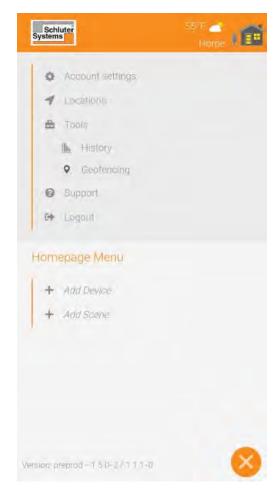

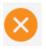

Closes out of the menu and takes the user back to the previously displayed page

# Geofencing

## **Geofencing settings**

: Toggles the status of geofencing for all users - When active, if all users are outside of the circle, the location will be in Away mode, while if there is at least one user inside the perimeter, the location will be in Home mode.

\*When the location goes to Away, it applies the thermostats' Away setpoint. When the location goes to Home, the thermostats will resume their schedule if in Automatic mode or go back to the previous setpoint if in Manual mode. Changing the location's status has no effect on thermostats in Off mode.

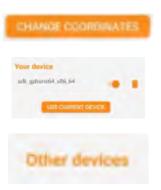

The user can change the coordinates of the geofence as well as modify the radius

The user can enable or disable their mobile device as a trigger for geofencing with the switch, remove their mobile device from geofencing, or replace the listed mobile device with the one they currently have on hand.

If the user has created sub users, they will see the sub users' mobile devices that trigger geofencing under Other devices. This section cannot be viewed by a sub user.

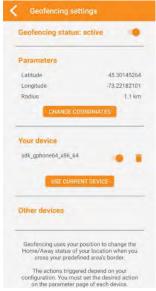

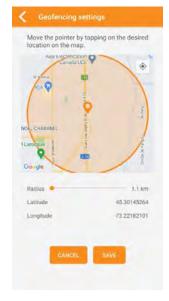

# **Account settings**

### **Account info**

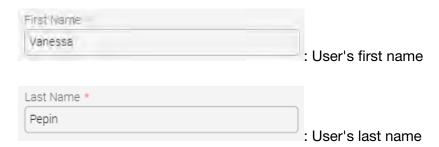

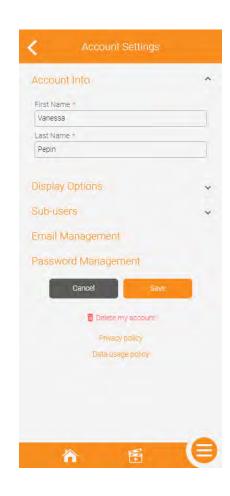

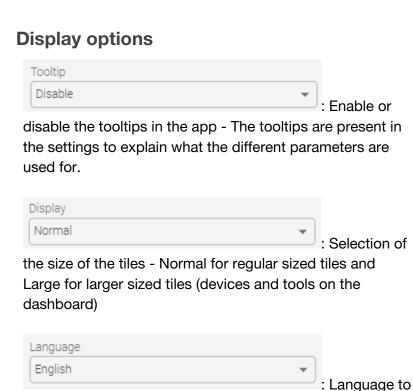

be used in the app - The user can select between English and French.

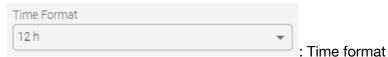

to be used in the app - The user can select between 12 h and 24 h.

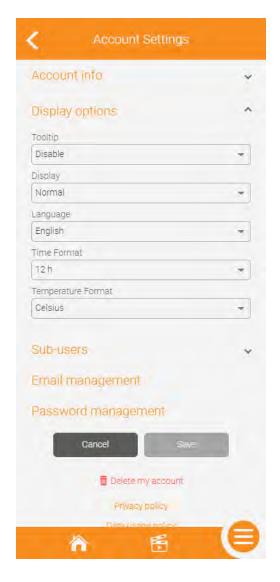

: Temperature format to be used in the app - The user

can select between Fahrenheit and Celsius.

### **Sub-users**

The owner of the account has access to the sub-users section, from which they can create, edit or delete sub-users.

\*A sub-user can control the devices and use their mobile device as a trigger for geofencing. They also have access to consumption history graphs, can activate scenes and display some information in read only, but they cannot add, edit or delete any ressource, including devices.

To add a sub-user, the account owner will first click on . Then, in the pop-up, they will enter their sub-user's first name, last name and email address, then click Save. This will send an email to the sub-user, letting them know they need to create an account in the Schluter Smart Thermostat app. They will be sent a temporary password to log on to the app, then they will be sent to the account creation page to finish filling out their information.

When clicking on to edit a sub-user, the account owner can only edit the first name and last name. The email field is dynamic and will be updated in the event where the sub-user decides to change their email in the app. If they wish to delete a sub-user, revoking all their accesses to the devices and also removing their mobile device from the geofencing triggers, they can Delete the sub-user. This completely deletes the sub-user's account, and in the event where the account owner would want to give access to that person again, they would have to create a sub-user for them again.

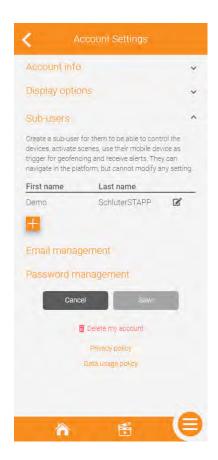

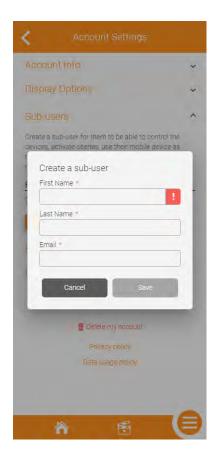

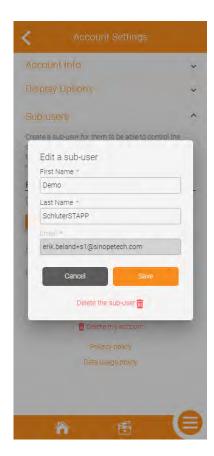

## **Email and password management**

The user can modify the email they use to log in to their account and receive notifications. To do so, they have to enter the new email, confirm the new email and enter their password to approve the change.

The user can modify the password they use to log in to their account. To do so, they need to enter their new desired password, confirm it, then enter their current password to approve the change.

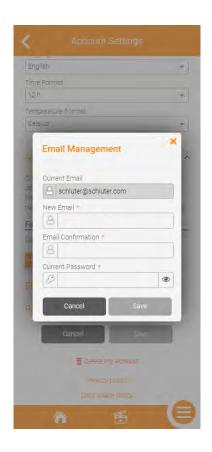

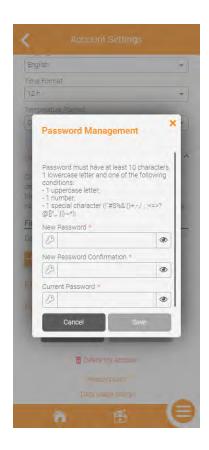

### **Account deletion**

If a user wishes to do to, they can delete their Schluter Smart Thermostat account. This cannot be reverted and will delete all the content of the account, including devices and subusers. In the event where the user would want to control their smart devices through the app again, they would have to create a new account and go through the installation process.

To move forward with deleting their account, the user has to enter their current password to confirm.

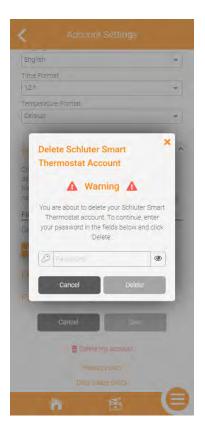

## Locations

### **Locations screen**

On this screen, the user will see the locations in their account. They can click the tile of a location to access its dashboard, they can add a location or edit/delete a location.

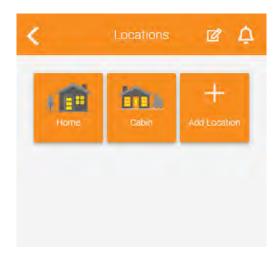

## **Editing/deleting a location**

To edit/delete a location, the user needs to click on

the on the locations screen, then on the tile of the location they want to edit/delete.

On the next screen, the fields they can modify are the same as when creating a location, except for one that is added, which is the Away mode settings.

\*The Away mode settings allows the user to select the setpoint they want to apply when their location goes into Away mode.

To delete the location, the user will click on Delete at the bottom of the page. The user will be asked to confirm. This cannot be reverted and will remove the location from the account, as well as all the devices in it. If the user wishes to control the devices that were previously installed in this location again, they will have to re-install them.

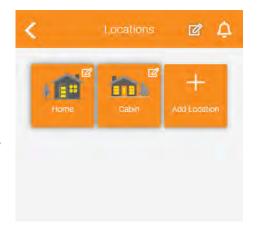

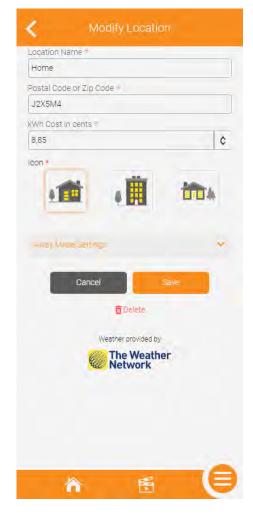

# **Connected platforms**

## Compatible connected platforms

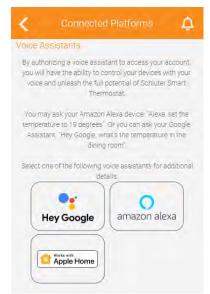

The DITRA-HEAT-E-RS1 is compatible with Google Home, Amazon Alexa and Apple Home.

In the app's Connected platforms section, the user can click each of the connected platforms' tile to see the status of the link with said platform (except for Apple Home), connect via app to app (except for Apple Home) as well as unlink the service if it was previously associated (except for Apple Home).

If your account is not currently associated to the connected platform, a Connect button will be present on the page, allowing you to connect through app to app.

\*As the user has to install the device on Apple Home and not just connect the two apps, no information on the status will be displayed in the Schluter Smart

Thermostat app in regards to the link between it and Apple Home.

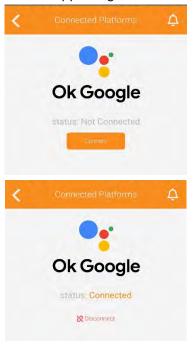

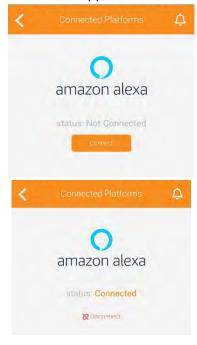

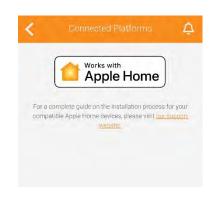

# **Connecting with Google Home**

1. The user will first press Connect from the Schluter Smart Thermostat app.

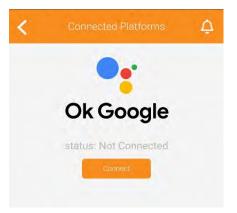

2. They will then be prompted to open from a browser or the Google Home app. They should select the

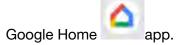

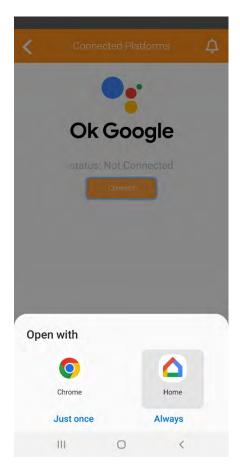

3. From the Google Home app that opened, the user will click on Continue.

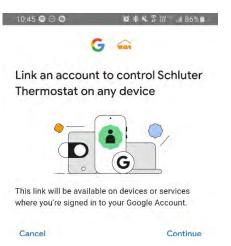

 They will click on ALLOW when asked if they want to grant Google Home permission to control their ecosystem.

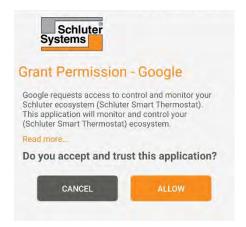

5. The user must wait while both apps are linked.

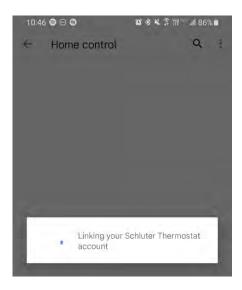

6. They will select the devices and add them to their appropriate rooms if needed.

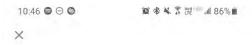

### Add smart home devices

Select devices and add to a room

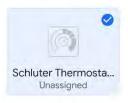

7. Once the devices have been placed in their rooms, the user clicks Done at the bottom of the screen.

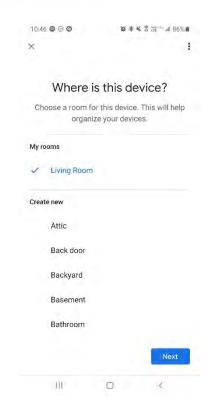

8. They can then click the thermostat's tile in the Google Home app and control its setpoint and also give voice commands to the Google assistant.

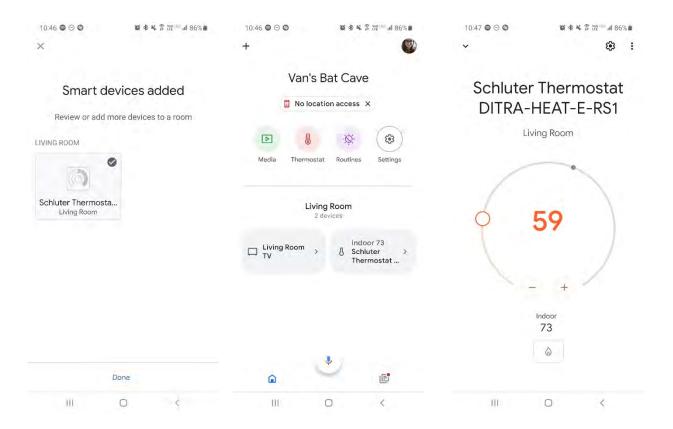

# **Connecting with Alexa**

1. The user will first press Connect from the Schluter Smart Thermostat app.

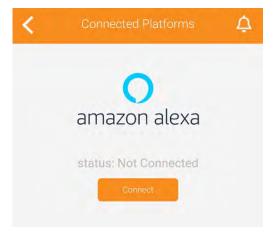

2. They will then be prompted to open from a browser or the Amazon Alexa app. They should select the Amazon Alexa app.

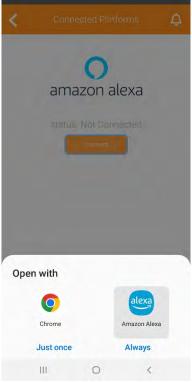

3. From the Amazon Alexa app that just opened, they will click LINK to continue.

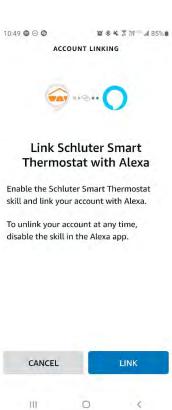

4. They will click on ALLOW when asked if they want to grant Amazon Alexa permission to control their ecosystem.

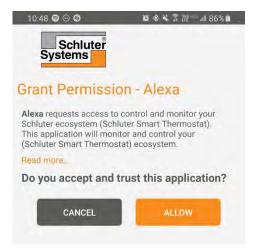

Shortly after, the Schluter Smart Thermostat app will confirm the association was a success. The user clicks on FINISH.

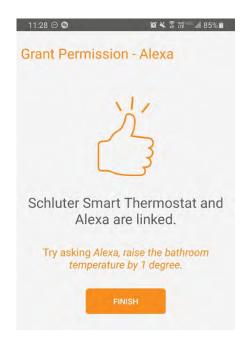

6. They can then click the thermostat's tile in the Amazon Alexa app and control its setpoint and also give voice commands to Alexa.

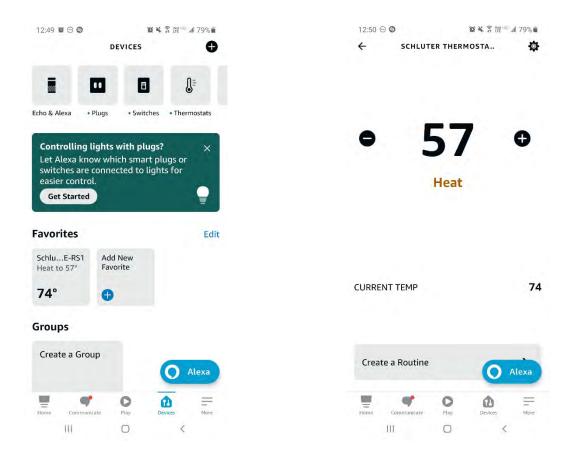

# **Connecting with Apple Home**

- 1. The user opens the Apple Home app.
- 2. They click on the Add accessory button.

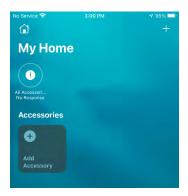

3. The camera will turn on and they will have to scan the setup code that was provided in the packaging.

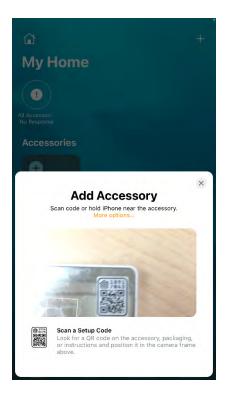

4. The screen will confirm they are trying to add a thermostat. They will have to press the **Add to Home** button.

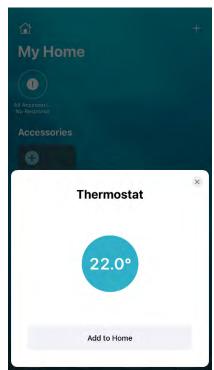

5. The app will connect to the thermostat to add it to the home; it might take a brief moment.

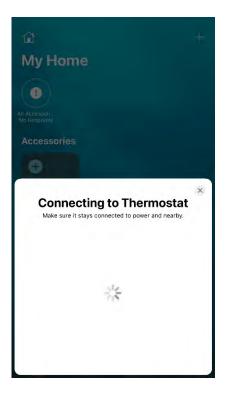

6. The user will be asked to select the room in which the device is installed, then click on **Continue** 

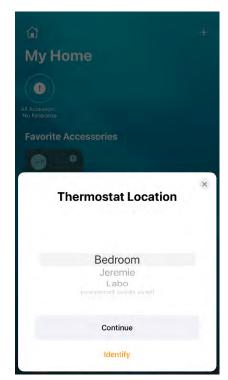

7. The installation is completed. The user can click View in Home to view the device and change its setpoint.

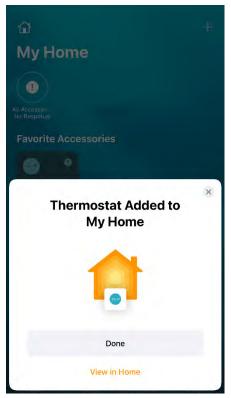

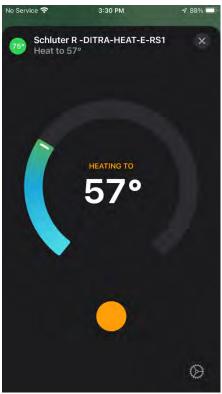

## **Notifications**

# Displaying the notification history

By clicking on the anywhere where it shows up in the app, the user will open the notifications history. All the notifications received by the user will be displayed in this section.

Clicking on a notification in the history will take the user to the affected device's device action page.

The user can delete the notifications they don't judge relevant anymore by clicking

on . They will then be able to select the notifications they want to delete individually or they can delete all of them at once.

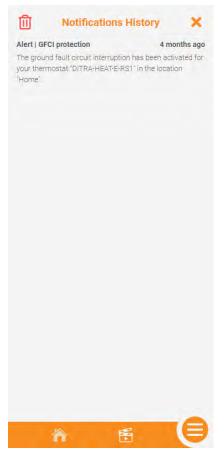

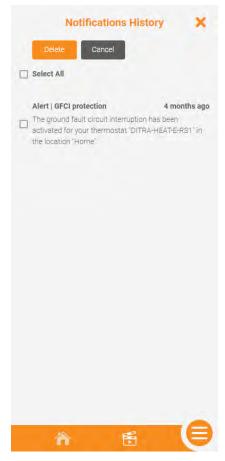

# **Support**

#### **ERROR CODES**

OL - E1 - E2 - HH -LL - E25 - E26 - GFCI Fault - E15 - E16 - E17 - E18 - E 19

#### **COMMON CASES**

Unable to connect to Wi-Fi – Random Wi-Fi disconnection – Thermostat's display is missing segments or some segments are more pale – Thermostat's display is off – The floor is not heating even if the setpoint is above the temperature read – Temperature read by the sensor isn't accurate – The thermostat doesn't follow its schedule – Thermostat's keypad is locked, but no access to the app – The thermostat will not connect to the Wi-Fi after the customer changed the network name or password – A buzzing sound is coming from the thermostat's base – The time and weather are not accurate or not present.

### Thermostat error codes

| Technical issue                                                                       | Description                                                                                     | Display | Solution                                                                                                    |
|---------------------------------------------------------------------------------------|-------------------------------------------------------------------------------------------------|---------|----------------------------------------------------------------------------------------------------|
| Internal Temp too hot (over 70°C). The controller is in error and won't heat.         | The overload protection of the product is activated. The connected electrical load is too high. | OL      | Make sure that the heating cables connected to the thermostat do not exceed the maximum load of 15 amps. Check that no external source influences the temperature of the thermostat and/or the electrical junction box is large enough to accommodate all the wiring.  If this has not solved the problem, perform a reset of the circuit breaker  1. Find the circuit breaker connected to the unit. |
|                                                                                       |                                                                                                 |         | 2. Disable it.                                                                                                    |
|                                                                                       |                                                                                                 |         | 3. Wait about 30 seconds.                                                                                                    |
|                                                                                       |                                                                                                 |         | Reactivate the circuit breaker.                                                                                                    |
| One of the thermistors on the pcb is open. The controller is in error and won't heat. | The internal ambient temperature sensor is disconnected, defective, open, or other.             | E1      | Perform a reset of the circuit breaker.  1. Find the circuit breaker connected to the unit. 2. Disable it. 3. Wait about 30 seconds. 4. Reactivate the circuit breaker.                                                                                                    |

| One of the thermistors on the pcb is short-circuited. The controller is in error and won't heat.    | The internal ambient temperature sensor is defective, has short-circuited, or other. | E2 | Perform a reset of the circuit breaker.  1. Find the circuit breaker connected to the unit.  2. Disable it.  3. Wait about 30 seconds.  4. Reactivate the circuit breaker.                                                                                                    |
|----------------------------------------------------------------------------------------------------|--------------------------------------------------------------------------------------|----|----------------------------------------------------------------------------------------------------|
| A temperature reading that is above its operating range. The controller is in error and won't heat. | The ambient temperature exceeds the reading range.                                   | HH | If it was above 122°F (50°C), let it cool down for at least one hour, and perform a reset of the circuit breaker:  1. Find the circuit breaker connected to the unit. 2. Disable it. 3. Wait about 30 seconds. 4. Reactivate the circuit breaker.                                 |
| A temperature reading that is below its operating range. The controller is in error and won't heat. | The ambient temperature is below the reading range.                                  | LL | Make sure that the operating temperature of the thermostat is between 32 °F and 122 °F (0 °C and 50 °C).  Perform a reset of the circuit breaker:  1. Find the circuit breaker connected to the unit. 2. Disable it. 3. Wait about 30 seconds. 4. Reactivate the circuit breaker. |

| The thermostat is in "floor" control mode, and no temperature sensor is connected. | N/A                                                                     | Check<br>Floor<br>sensor | Solution 1  Check if the floor temperature sensor is connected and properly installed. Refer to the installation manual for instructions.  Solution 2  Change the control mode to "ambient".                                                                                                    |
|------------------------------------------------------------------------------------|-------------------------------------------------------------------------|--------------------------|----------------------------------------------------------------------------------------------------|
| Error with TLS certificates                                                        | There is an error with the thermostat's TLS certificates.               | E25                      | Please contact the Customer Support Team at 800-472-4588 (US) or 800-667-8746 (Canada).                                                                                                    |
| Error with the Apple Home token                                                    | There is an error with the thermostat's Apple Home token.               | E26                      | Please contact the Customer Support Team at 800-472-4588 (US) or 800-667-8746 (Canada).                                                                                                    |
| GFCI base at fault. The controller is in error and won't heat.                     | The device detects a short circuit on the load connection of the relay. | GFCI<br>FAULT            | Reset the GFCI by pressing the RESET button on the side of the device.  If resetting the GFCI did not eliminate the problem and the GFCI trips again, then this indicates either the heating cable is short circuited and needs to be investigated for a possible repair, or the thermostat is defective. |

| DEFECT_UCONTROLLER | The device's temperature sensor is incorrectly connected, the device's cover is not properly pressed on, or an internal part is defective. | E15 | Make sure the cover is pressed on to the base. Check if the wires are correctly connected.  Perform a reset of the circuit breaker.  1. Find the circuit breaker connected to the unit. 2. Disable it. 3. Wait about 30 seconds. 4. Reactivate the circuit breaker.                                                                                                    |
|--------------------|----------------------------------------------------------------------------------------------------|-----|----------------------------------------------------------------------------------------------------|
| DEFECT_RELAY       | The device perceives a problem with an internal component.                                                                                 | E16 | Perform a reset of the circuit breaker.  1. Find the circuit breaker connected to the unit.  2. Disable it.  3. Wait about 30 seconds.  4. Reactivate the circuit breaker.                                                                                                    |
| FAIL_GFCI_AUTOTEST | The self-test of the GFCI (ground fault circuit interrupter) failed.                                                                       | E17 | Press the reset button on the right side of the thermostat. If the thermostat indicates a GFCI error again, perform a reset of the circuit breaker:  1. Find the circuit breaker connected to the unit 2. Disable it 3. Wait about 30 seconds 4. Reactivate the circuit breaker  If the problem persists, please contact the Customer Support Team at 800-472-4588 (US) or 800-667-8746 (Canada). |
| DEFECT_INTERNAL    | The device perceives a problem with an internal component.                                                                                 | E18 | Check that no external heat source influences the temperature of the thermostat. If not, perform a reset of the circuit breaker.  1. Find the circuit breaker connected to the unit.  2. Disable it.  3. Wait about 30 seconds.  4. Reactivate the circuit breaker.                                                                                                    |

| OVERHEATING  The device perceives an abnormally high internal temperature, higher than to limit allowed by the devices. |  | Solution 1  Perform a reset of the circuit breaker:  1. Find the circuit breaker connected to the unit.  2. Disable it.  3. Wait about 30 seconds.  4. Reactivate the circuit breaker.  Solution 2  If this has not solved the problem, verify that the heating cable connected to the thermostat does not exceed the maximum load of 15 amps. Verify that no external heat source influences the thermostat, and/or the electrical junction box is large enough to accommodate all the wiring. |
|----------------------------------------------------------------------------------------------------|--|----------------------------------------------------------------------------------------------------|
|----------------------------------------------------------------------------------------------------|--|----------------------------------------------------------------------------------------------------|

## **Common cases**

### Unable to connect to Wi-Fi

| Causes                                            | Solution                                                                   |
|---------------------------------------------------|----------------------------------------------------------------------------|
| Thermostat is not in access point                 | Press the two arrows on the thermostat to put it in access point; the word |
| Thermostat is not in access point                 | "Connecting" will be displayed and the Wi-Fi logo will be animated.        |
| Router does not support the required Wi-Fi        | The thermostat uses the 2.4 GHz Wi-Fi frequency                            |
| specification                                     | (Standard IEEE 802.11 b/g/n). Ensure your router supports it.              |
| Invalid Wi-Fi password                            | The thermostat will display "Incorrect Password"; retry with the right     |
| IIIvalia VVI-I I password                         | password.                                                                  |
| Customer enters the right Wi-Fi password, but the | Reboot the modem/router and the mobile device.                             |
| thermostat won't connect.                         |                                                                            |
| The Wi-Fi doesn't have a password.                | For security reasons, the thermostats cannot connect to a Wi-Fi network    |
| The Wi-11 doesn't have a password.                | without a password.                                                        |
| In access point, the thermostat does not say it's | Power cycle the thermostat to reset its Wi-Fi antenna.                     |
| connecting.                                       | Tower cycle the thermostat to reset its WI-11 antenna.                     |

## Random Wi-Fi disconnection

| Causes                                               | Solution                                                 |
|------------------------------------------------------|----------------------------------------------------------|
| The router does not have enough IP addresses for all | Change the router for one that can support more devices. |
| the connected devices.                               | Change the realts for one that carreapport more devices. |

Thermostat's display is missing segments, or some segments are more pale.

| Causes                                              | Solution                                                                                |
|-----------------------------------------------------|-----------------------------------------------------------------------------------------|
| There is an issue with the thermostat's components. | Please contact the Customer Support Team at 800-472-4588 (US) or 800-667-8746 (Canada). |

# Thermostat's display is off.

| Causes                                             | Solution                                                                     |
|----------------------------------------------------|------------------------------------------------------------------------------|
|                                                    | Solution 1                                                                   |
|                                                    | Possible power failure. Check that the circuit breaker connected to the      |
|                                                    | thermostat and floor warming system is still on.                             |
| The screen is blank                                |                                                                              |
|                                                    | Solution 2                                                                   |
|                                                    | Make sure the cover is properly attached to its case, and that all wires are |
|                                                    | correctly connected.                                                         |
| The thermostat's backlight mode is set to On       | Change the backlight mode to Always On or Bedroom if you want it to be       |
| demand.                                            | always lit.                                                                  |
| The screen display is distorted or not responsive  | Make sure the cover is properly attached to its case, and that all wires are |
| The screen display is distorted of flot responsive | correctly connected.                                                         |

The floor is not heating even if the setpoint is above the temperature read.

| Causes                                              | Solution                                                                     |
|-----------------------------------------------------|------------------------------------------------------------------------------|
| The the maximum floor or the maximum ambient        | The thermostat will call for heat again once the temperature is not at its   |
| temperature has been reached. The word "Limit" will | limit.                                                                       |
| be on the thermostat's display.                     | Remove the maximum limits if they are not wanted.                            |
| The thermostat is not sending power to the load.    | Please contact the Customer Support Team at 800-472-4588 (US) or 800-        |
| The thermostat is not sending power to the load.    | 667-8746 (Canada).                                                           |
| A GFCI fault has been triggered.                    | Reset the thermostat's GFCI. If it triggers again, contact an electrician to |
| A GPOI lault has been triggered.                    | have your installation verified.                                             |
| The floor heating system is defective.              | Contact an electrician to have your installation verified.                   |

Temperature read by the sensor isn't accurate.

| Causes                                                                                          | Solution                                                                                                    |
|-------------------------------------------------------------------------------------------------|----------------------------------------------------------------------------------------------------|
| The resistance value selected for the sensor in the thermostat's settings is not the right one. | Select the right resistance value (10K or 12K).                                                                                                    |
| The sensor is too close or too far from the heating cables.                                     | Adjust the sensor's temperature offset.                                                                                                    |
| The sensor's temperature offset is not properly                                                 | Verify the value entered as an offset.                                                                                                    |
| adjusted.                                                                                       | Set to 0 degrees if no offset is required.                                                                                                    |
| The sensor is defective.                                                                        | If a 2nd sensor was added upon installation, switch the connection to that of the 2nd sensor. If not, switch to ambient control mode and remove floor temperature limits. |

The thermostat is heating outside of the programmed schedule.

| Causes                                                       | Solution                                                                                                    |
|--------------------------------------------------------------|----------------------------------------------------------------------------------------------------|
| The thermostat has not been set to "Automatic".              | Set the thermostat to "Automatic".                                                                                                    |
| Someone has manually changed the setpoint on the thermostat. | The app should display the mode as "Auto Bypass". When the next programmed period begins, the manual setpoint will be overridden. The user can cancel the bypass by putting the thermostat back in "Automatic" mode. |

Thermostat's keypad is locked, but no access to the app

| Causes                                                                                   | Solution                                                                                                    |  |  |  |
|------------------------------------------------------------------------------------------|----------------------------------------------------------------------------------------------------|--|--|--|
| The thermostat's keypad was locked, but the user doesn't have access to the app anymore. | <ol> <li>Unplug the router's power cord.</li> <li>Power cycle the thermostat.</li> <li>Factory reset the thermostat.</li> <li>Plug the router's power cord back in.</li> <li>Add the thermostat to the app.</li> </ol> |  |  |  |

The thermostat will not connect to the Wi-Fi after the customer changed the network name or password.

| Causes                                                                                   | Solution                                                             |
|------------------------------------------------------------------------------------------|----------------------------------------------------------------------|
| The thermostat is still trying to connect to the Wi-Fi network with the old credentials. | Open the app and reinstall the thermostat using the new credentials. |

A buzzing sound is coming from the thermostat's base.

| Causes                             | Solution                                                             |  |  |
|------------------------------------|----------------------------------------------------------------------|--|--|
| The thermostat's relay is buzzing. | The thermostat's base must be exchanged. Please contact the Customer |  |  |
|                                    | Support Team at 800-472-4588 (US) or 800-667-8746 (Canada).          |  |  |

The time and weather are not accurate or not present.

| Causes                                              | Solution                                            |  |  |
|-----------------------------------------------------|-----------------------------------------------------|--|--|
| The thermostat has not been connected to the app.   | Connect the thermostat to the app.                  |  |  |
| The postal/Zip code in the app isn't the right one. | Verify the postal/Zip code and update it if needed. |  |  |

| Notes |  |  |
|-------|--|--|
|       |  |  |
|       |  |  |
|       |  |  |
|       |  |  |
|       |  |  |
|       |  |  |
|       |  |  |
|       |  |  |
|       |  |  |
|       |  |  |

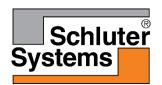

Schluter Systems L.P. • 194 Pleasant Ridge Road, Plattsburgh, NY 12901-5841 • Tel.: 800-472-4588 • Fax: 800-477-9783

Schluter Systems (Canada) Inc. • 21100 chemin Ste-Marie, Ste-Anne-de-Bellevue, QC H9X 3Y8
• Tel.: 800-667-8746 • Fax: 877-667-2410